# QR Gode Book Reports

Quick response (QR) codes are symbols that act as a direct web address to any kind of data on the internet. You can scan a QR code with a phone or tablet, and it will take you directly to the: image, video, website, PDF, etc.

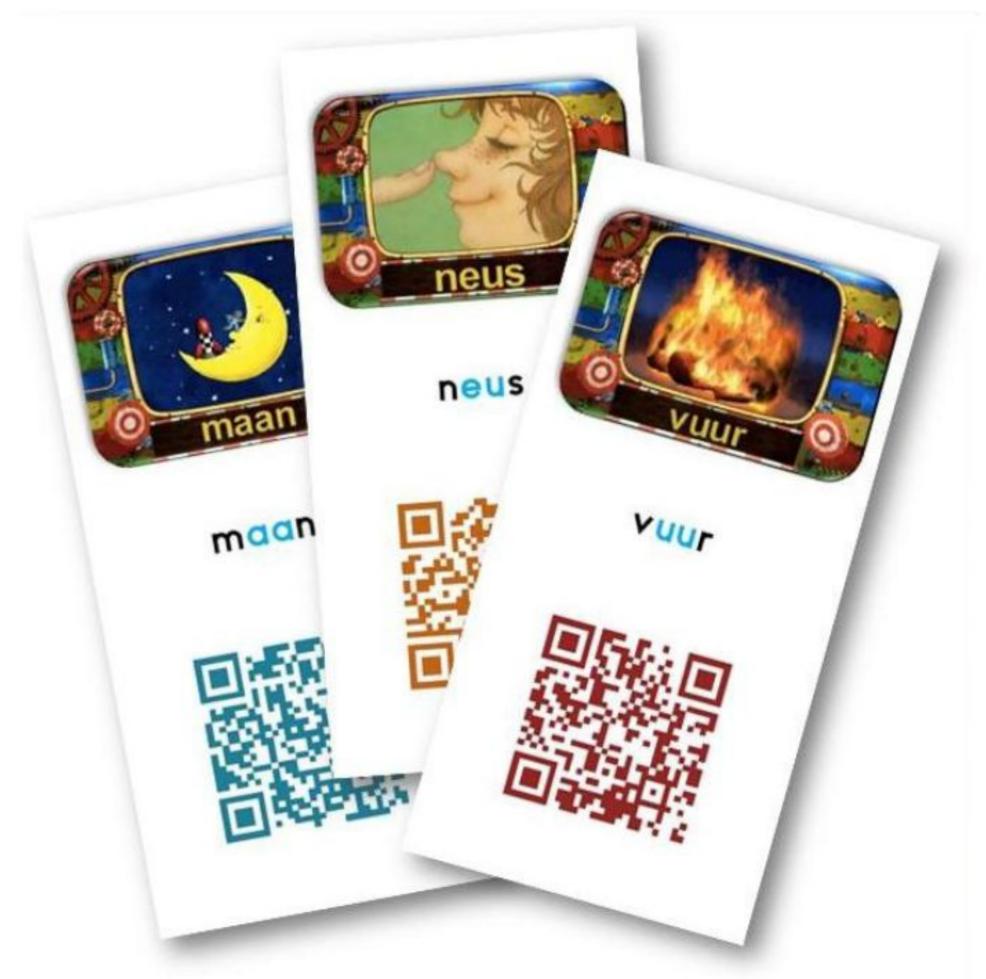

#### Challenge: QR code book report

- Read the picture book at your table.
- → Write a brief summary of your text (4-5 lines).
- → Record it using web (<a href="https://online-voice-recorder.com/">https://online-voice-recorder.com/</a>) or Voice Memos app.
- → Create a QR code to have up on your computer.
- → Gallery walk: walk around the room and use the QR code reader app to explore the books around the room.

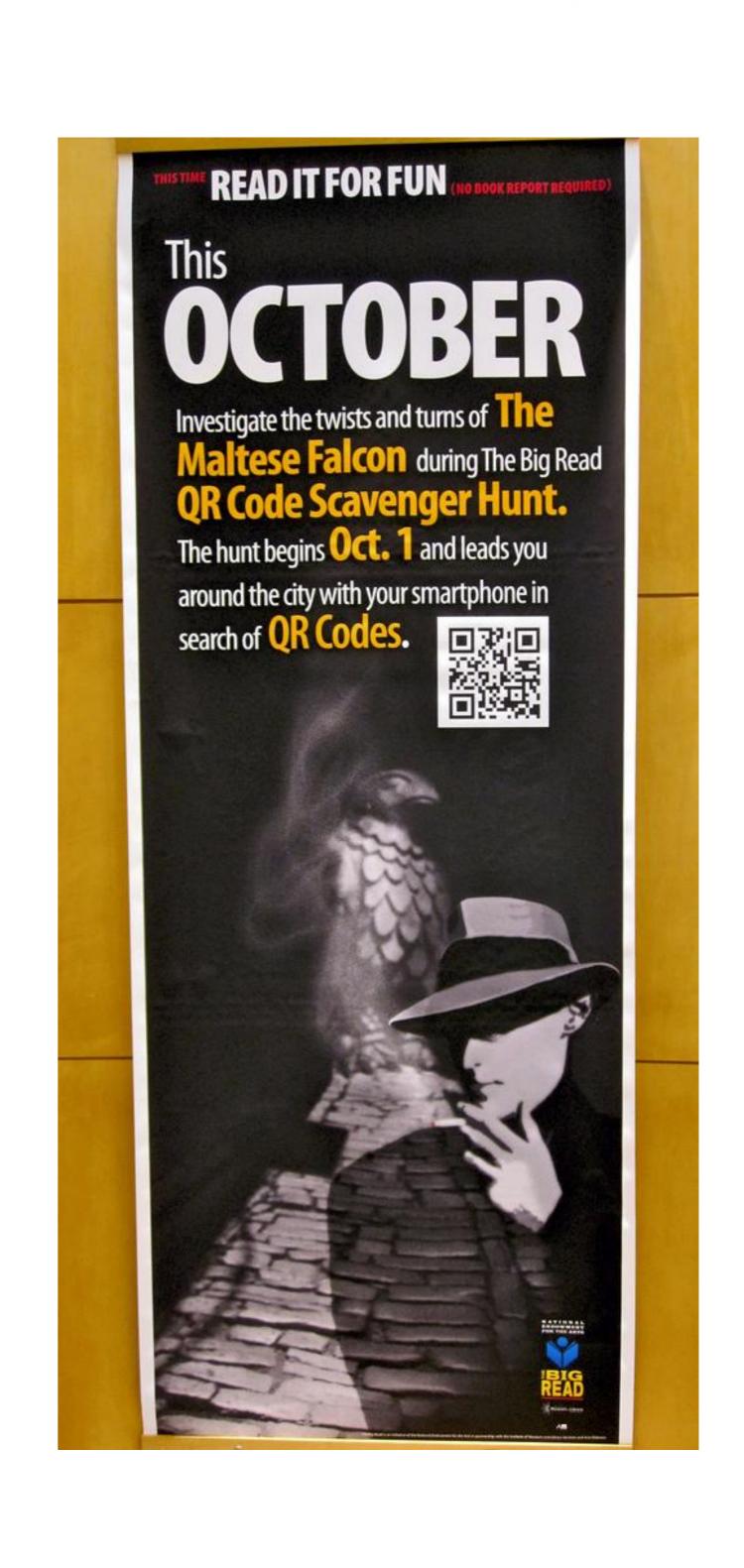

### QR Code Tips: Voice Recording

## Starting with a laptop or desktop computer:

Create an audio file using:
 https://online-voice-recorder.com/
 (Free, web-based audio recorder.)

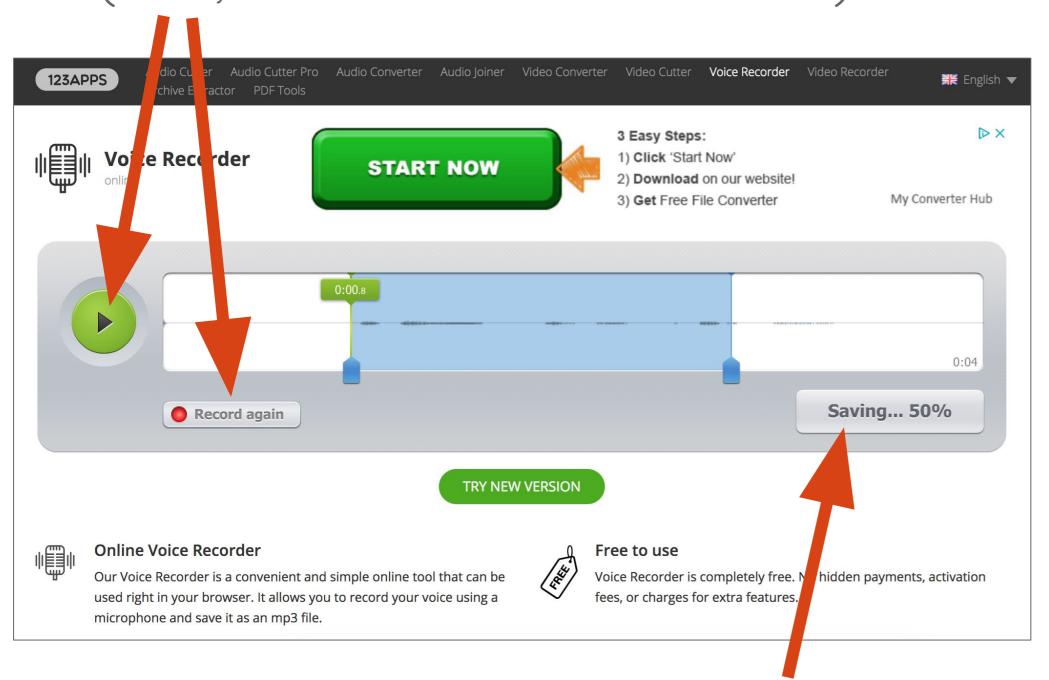

- 2) Trim your file if needed by pulling in the blue tabs. Then click "Save" 2 times. File will save to your default location.
- 3) Upload audio file to Google Drive folder. Select audio file (it turns blue), then click share icon:

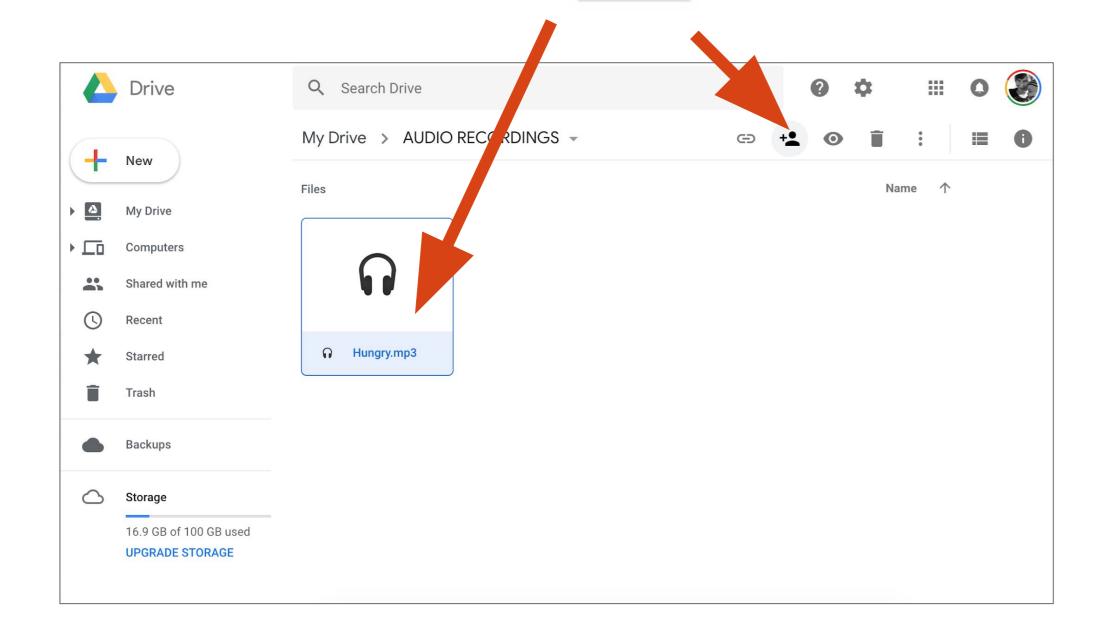

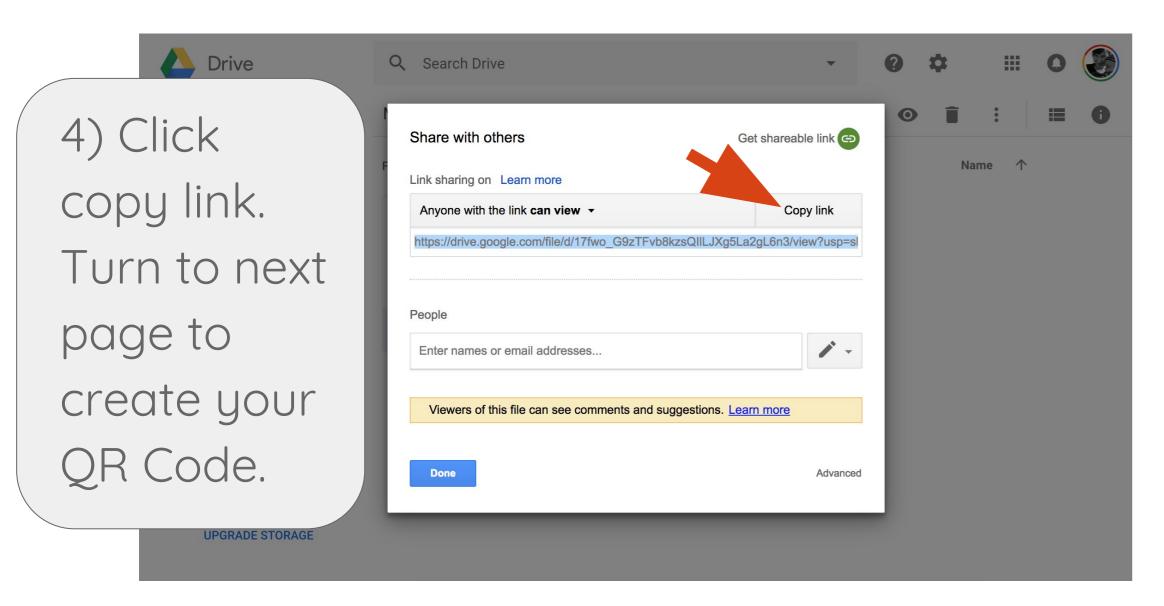

#### Starting with an iPad:

1) Create an audio file using the built in Voice Memos app

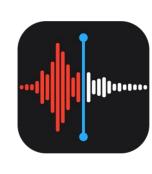

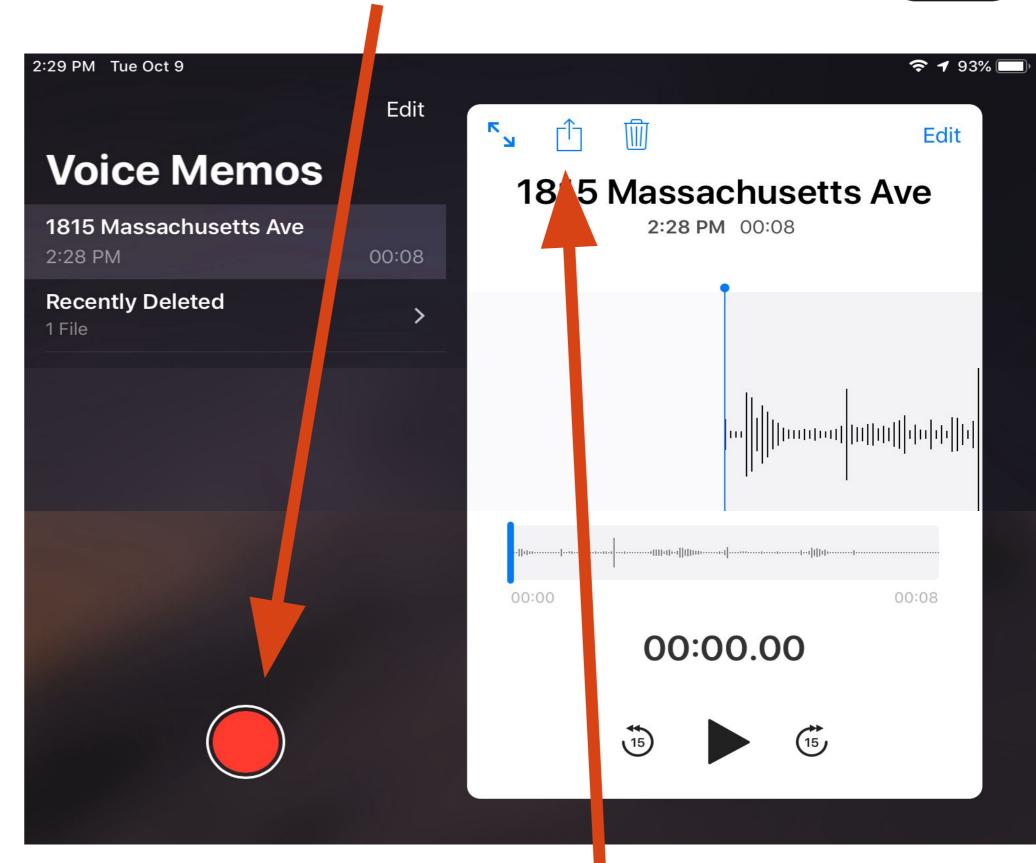

- 2) Select audio recording then tap share icon and choose Google Drive.
- 3) Open Google Drive app and find audio file. Click the three dots: ••• and turn on "Link Sharing".

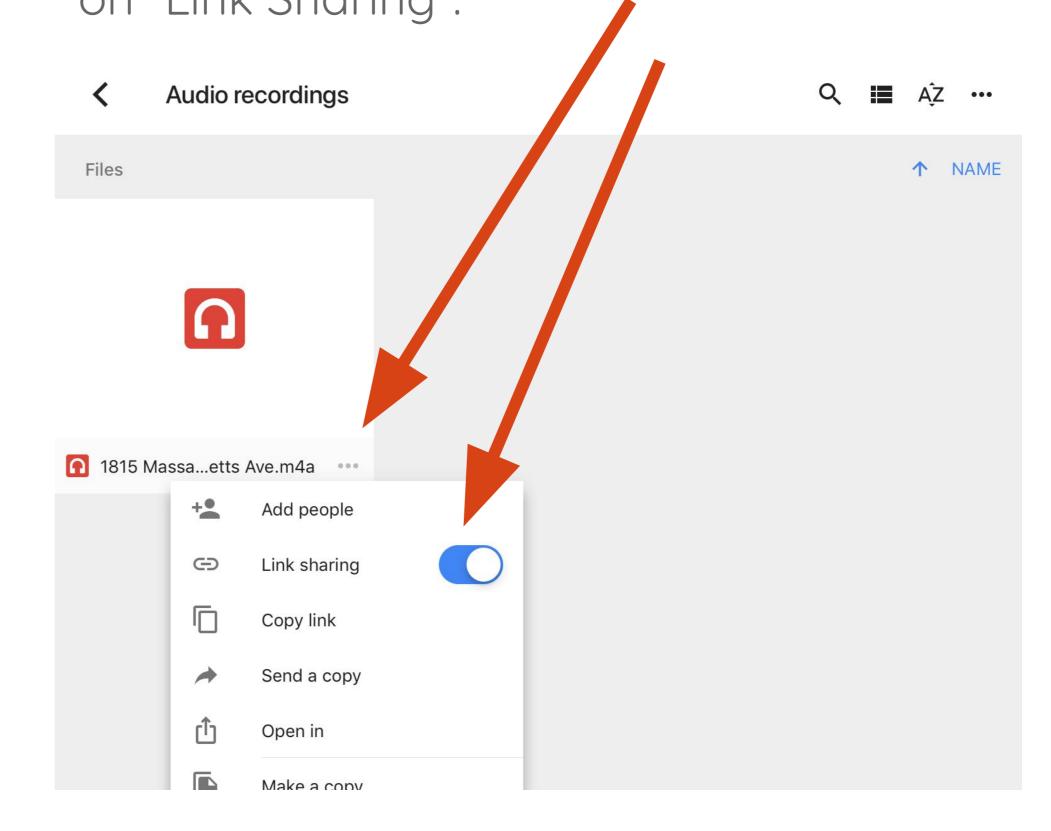

4) Turning on "Link Sharing" will automatically copy the link. Turn to next page to create your QR Code.

# QR Code Tips: Creating & Using a QR Code

#### Creating a QR Code:

Paste the audio file URL from Google
 Drive into: <a href="https://www.qrstuff.com/">https://www.qrstuff.com/</a>
 (Free, web-based QR code generator.)

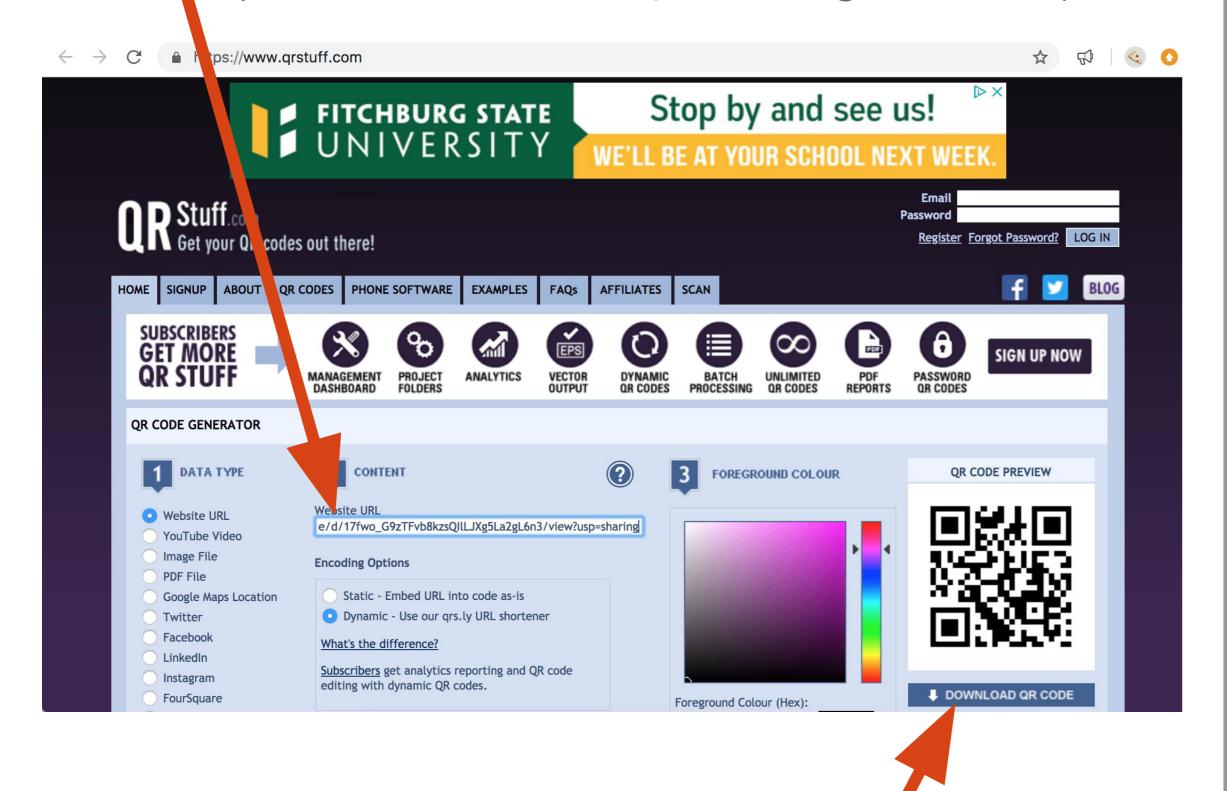

- 2) Click blue "DOWNLOAD QR CODE" button and file will download to your default location.
- 3) Print out your QR Code on paper. You can also insert it into a Google Doc or Word document.

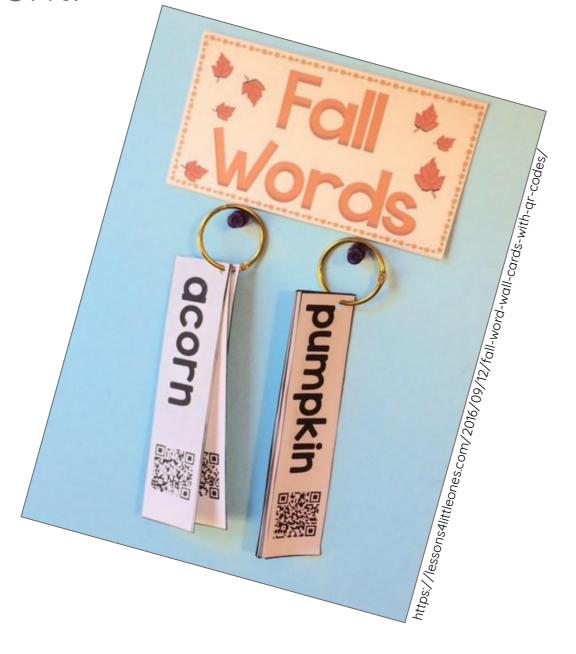

#### Viewing a QR Code:

1) Use the default QR Code reader for iPad (<a href="https://itunes.apple.com/us/app/ar-code-reader-by-scan/id698925807?mt=8">https://itunes.apple.com/us/app/ar-code-reader-by-scan/id698925807?mt=8</a>) or any other free QR Code app for your tablet. Be mindful that the ads are appropriate.

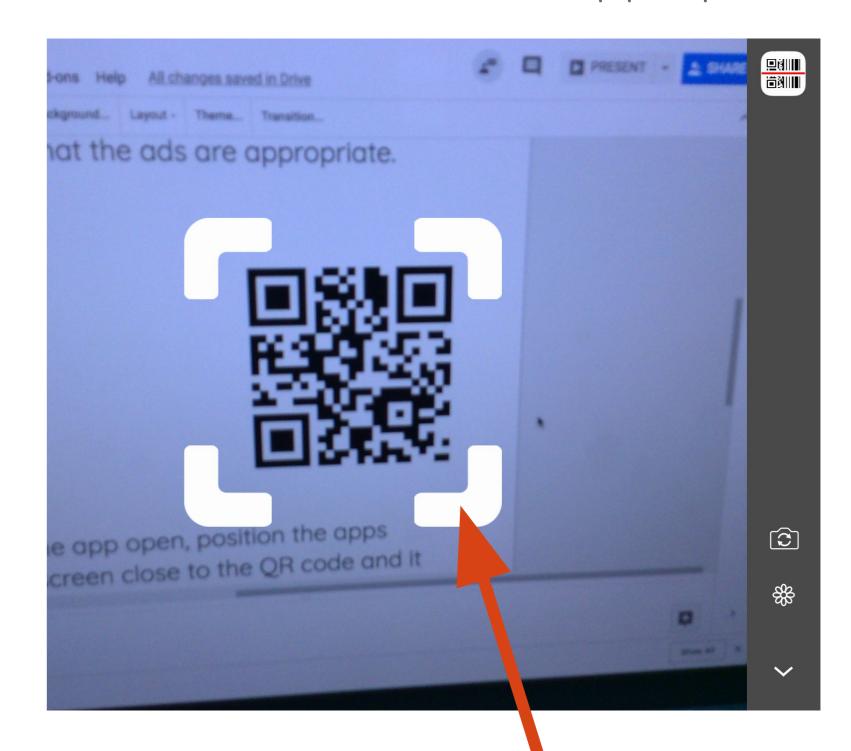

2) With the app open, position the apps capture screen close to the QR code and it should automatically trigger the file or URL to open.

# Augmented Reality (AR)

**WHAT:** Augmented Reality is an interactive experience that triggers 3D images, videos, and audio to overlay over a "trigger image". Using HP Reveal, teacher and students can create their own "Auras" - or images that trigger an overlay of multimedia.

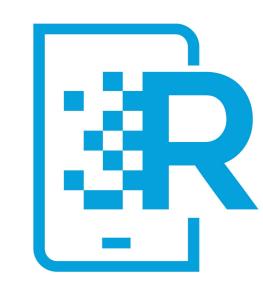

YOUR CHALLENGE: Create an interactive intro for a historical character (living or dead).

#### **CAN YOU:**

- 1. Create your own HP Reveal Studio Account: <a href="https://studio.hpreveal.com/landing">https://studio.hpreveal.com/landing</a>.
- 2. Find an image of an important historical figure and save on computer desktop.
- 3. Find an image of something related to this figure: childhood home, invention/creation, etc. (save on computer desktop).
- Record one or two interesting things about this figure

   or even speak in first person:
   <a href="https://online-voice-recorder.com/">https://online-voice-recorder.com/</a> (save on computer desktop).
- 5. In HP Reveal, upload trigger image (image of the figure), then add your overlay files (additional image and audio files).
- 6. Sign into your HP Reveal Account on your iPad or tablet, and point it at your trigger image to view your "Aura" at work.

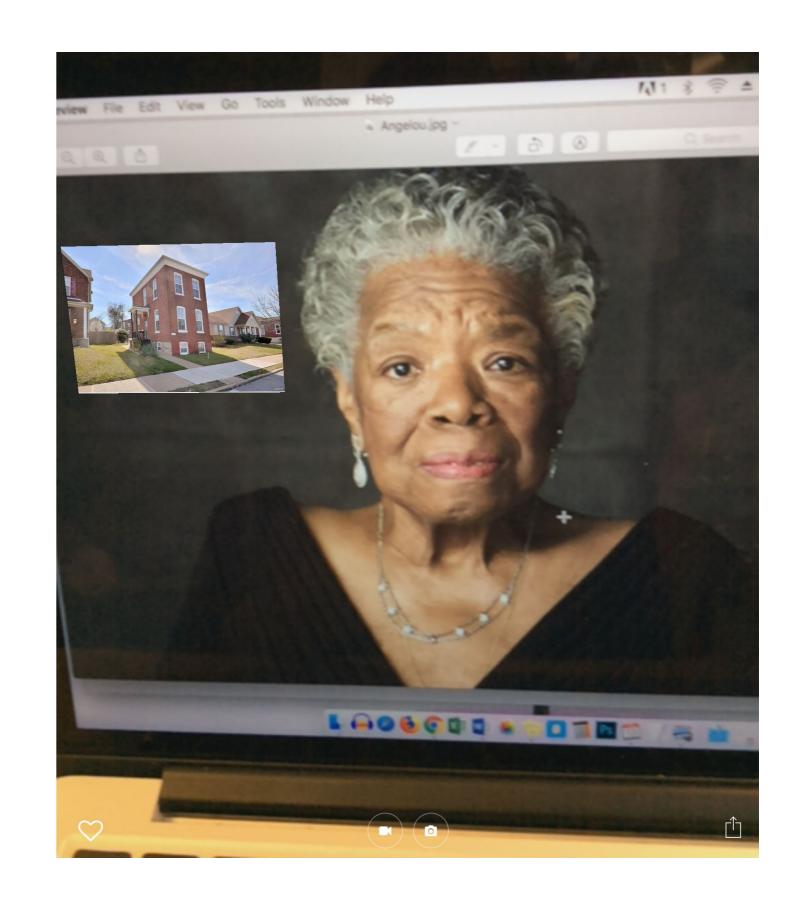

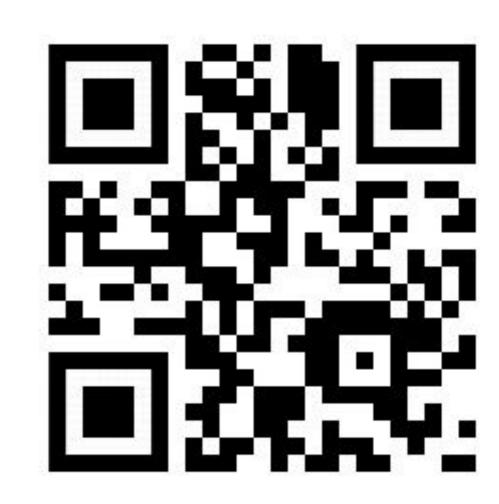

This QR code will take you to a collection of trigger images to create your example. You can also go to:

## AR with HP Reveal

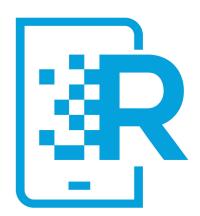

1) Create new Aura

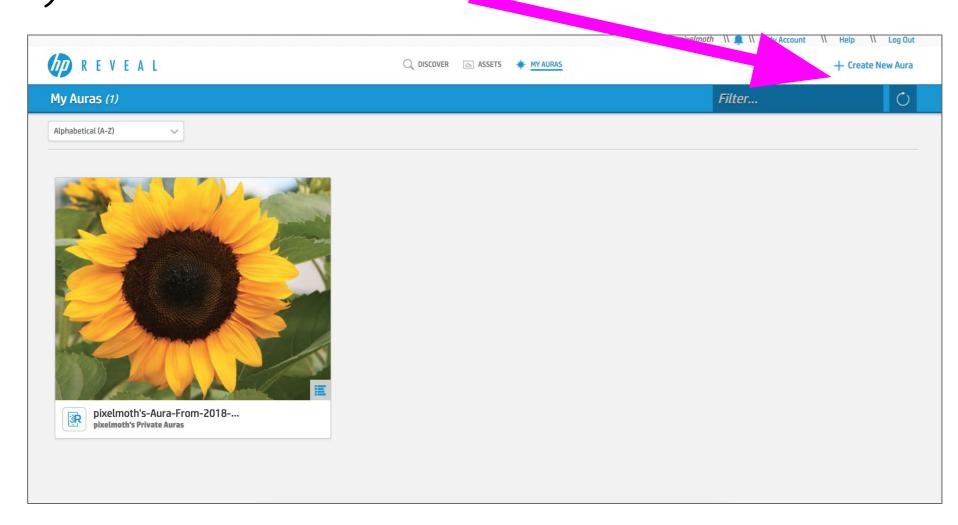

3) Name trigger image and Browse desktop to find image and upload it.

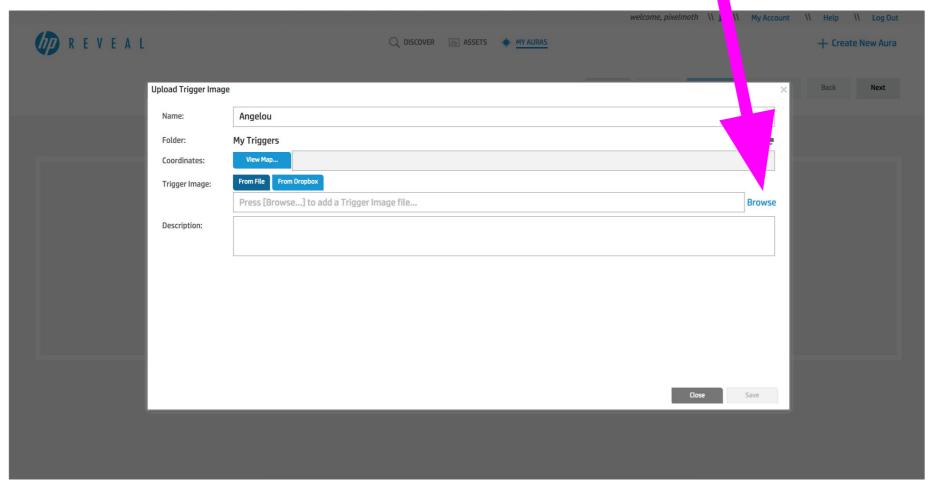

5) Click to add overlay (image, video, etc)

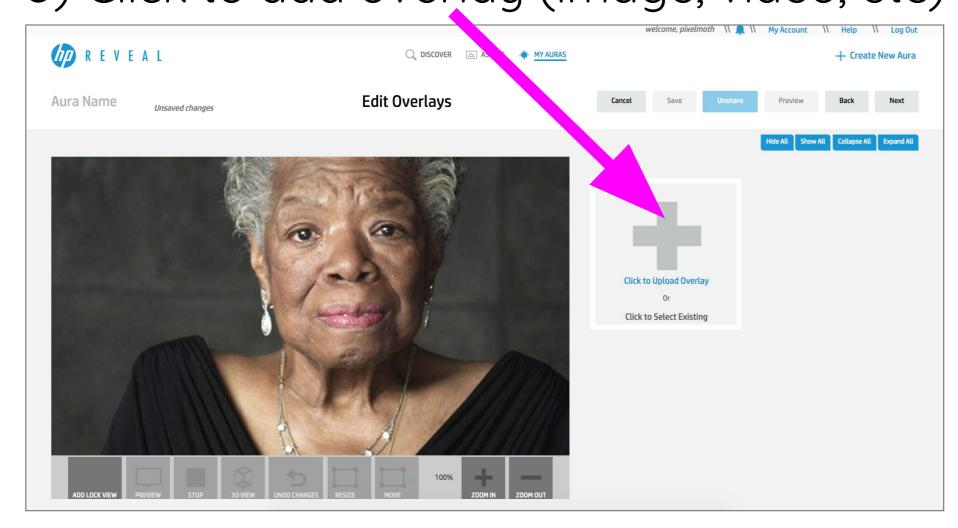

7) Position overlay assets where you want them and choose transition options

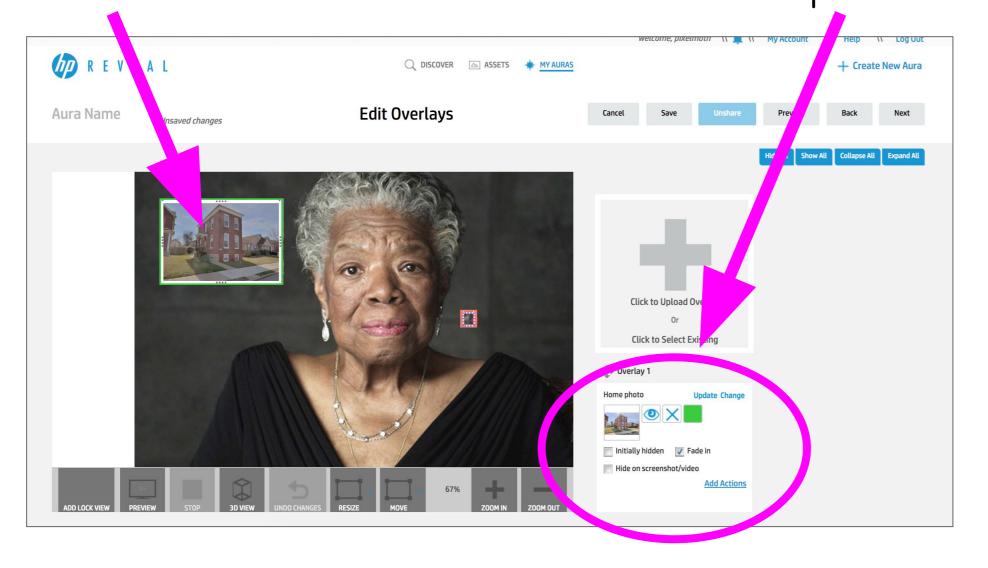

2) Click to upload trigger image

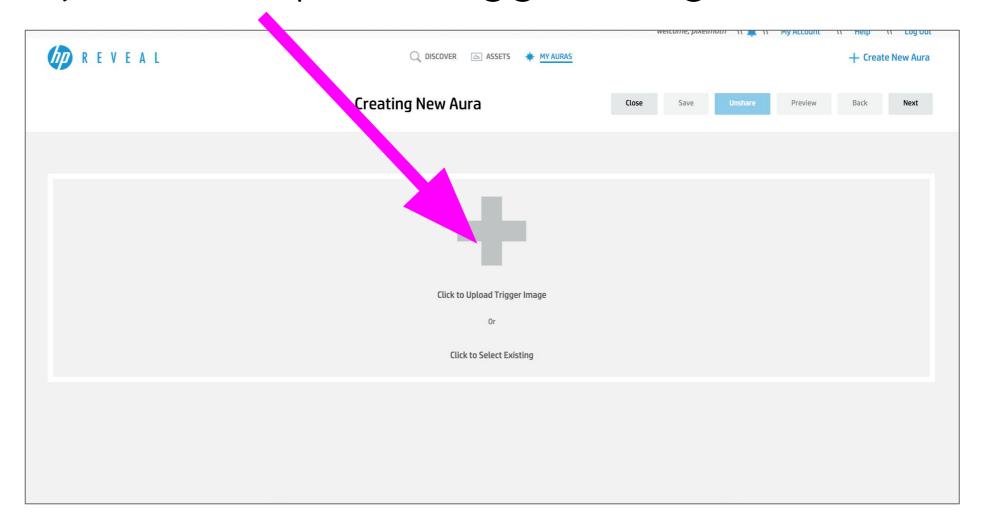

4) Edit image if necessary, then click "Next".

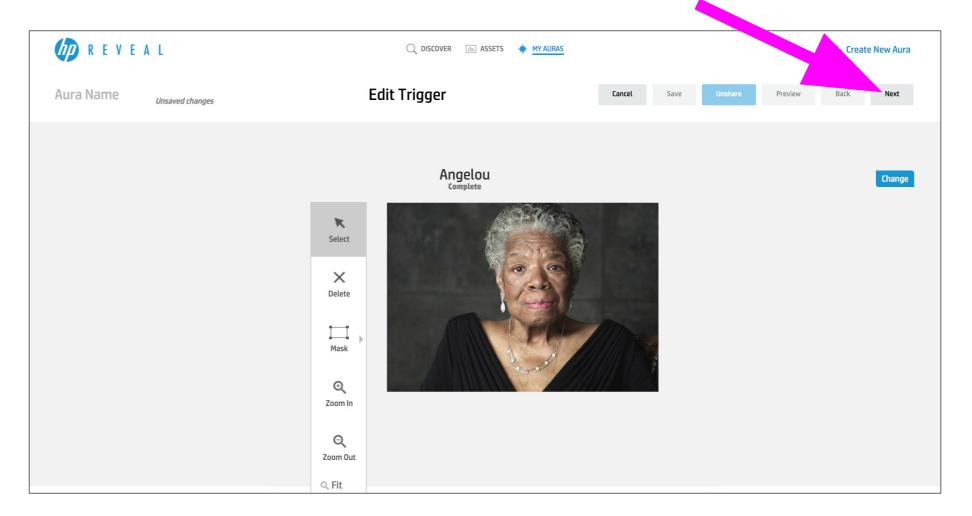

6) Name overlay asset and Browse desktop to find asset and upload it.

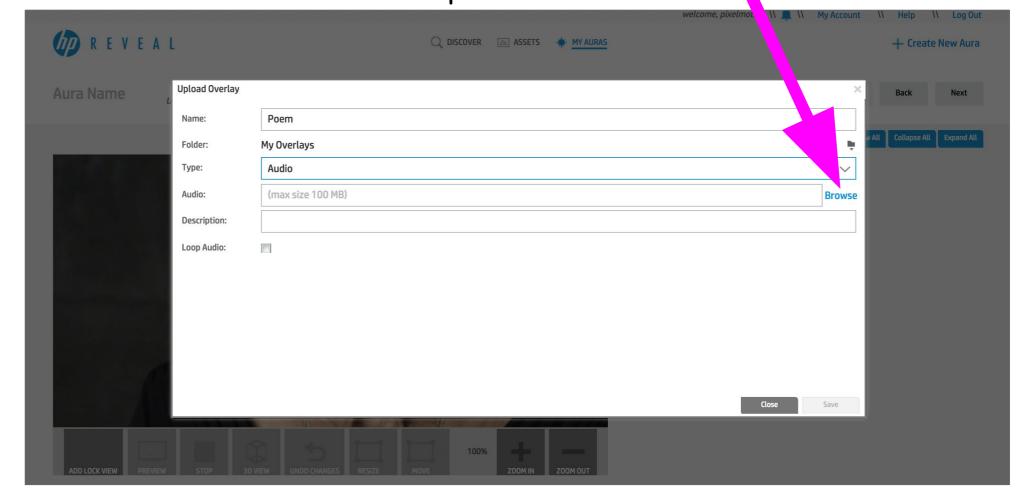

8) Save your Aura. DO NOT SHARE if you do not want student data public.

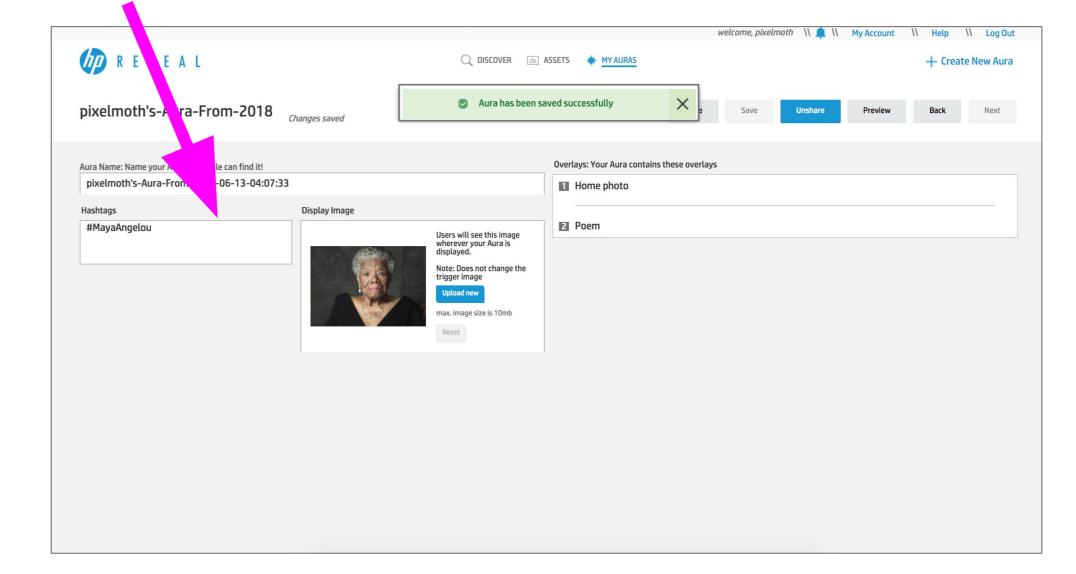

9) THEN: Print out your trigger image. Log into the HP Reveal app **on the iPad** and point the viewer at the image to see the assets pop up.